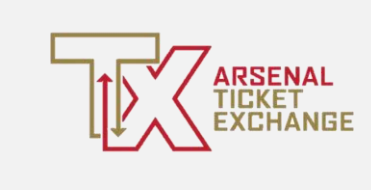

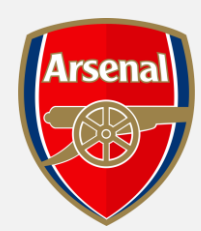

# **ARSENAL TICKET EXCHANGE**

SEAT POSTING & PURCHASING GUIDE

## **C TICKET EXCHANGE – SEAT POSTING**

**Step 1:** To access Ticket Exchange, visit **[www.eticketing.co.uk/arsenal](http://www.eticketing.co.uk/arsenal)** and click the **Log In button** in the top right-hand side of the screen. **(9)** 

**Step 2:** Then, click on the head and shoulders icon in the top right-hand corner before clicking **'Manage Tickets'.**

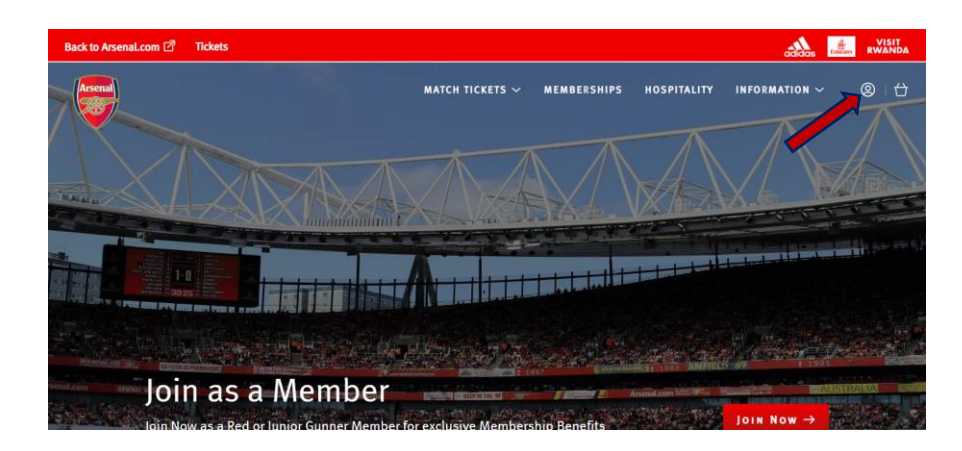

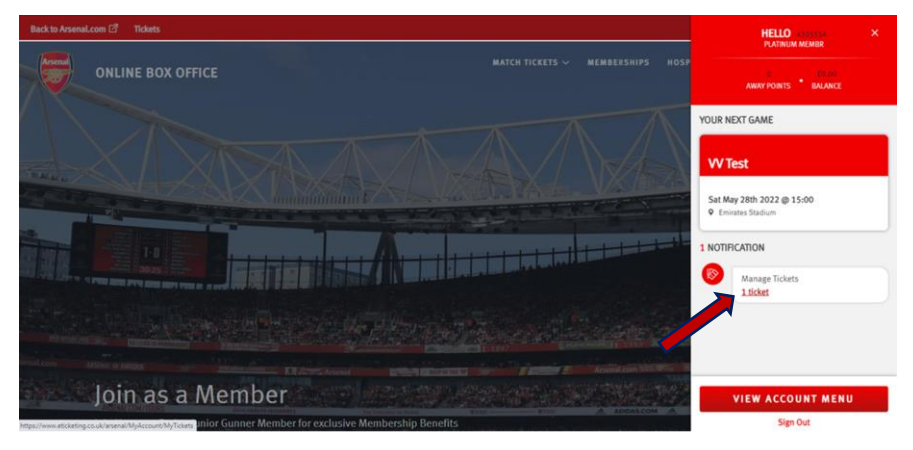

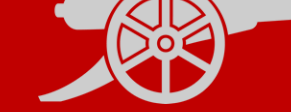

## **C TICKET EXCHANGE – SEAT POSTING**

**Step 3:** The games which can be posted for sale via the Ticket Exchange platform will appear and you will need to **select the game you'd like to post your ticket for.**

**Step 4:** Ensure the box is ticked next to the desired seat to post for sale and click on **'Sell On Ticket Exchange'** under **'Ticket Actions'.**

**SELL ON TICKET EXCHANGE** 

**ONLINE BOX OFFICE TICKET MANAGEMENT** SELECT AN EVENT TO MANAGE VOLLE TICKETS .<br>HE TICKET EXCHANGE AND TICKET TRANSFER SERVICES WILL NOW STAY OPEN UNTIL THREE HOURS BEFORE THE ADVERTISED KICK-OF **PLATINUM TEST** Tue 31 May, 13:00, Emi  $\sqrt{2}$  1 ticket

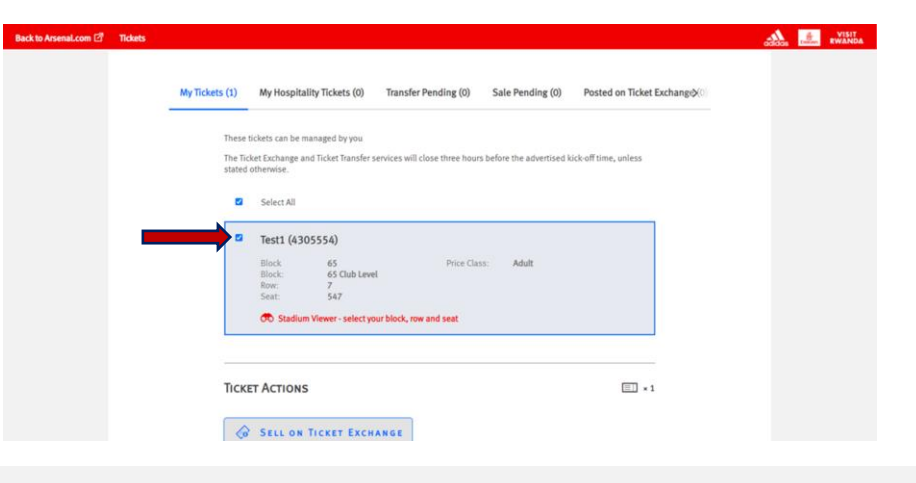

#### **Sack to Arsenal.com 2** Tickets ONLINE BOX OFFICE **Step 5:** Click **'Proceed To Payment'**

### on the following page.

**PROCEED TO PAYMENT** 

**Step 6:** Review the seats being posted for re-sale before **accepting T&Cs** and clicking on **'Complete Purchase'.** 

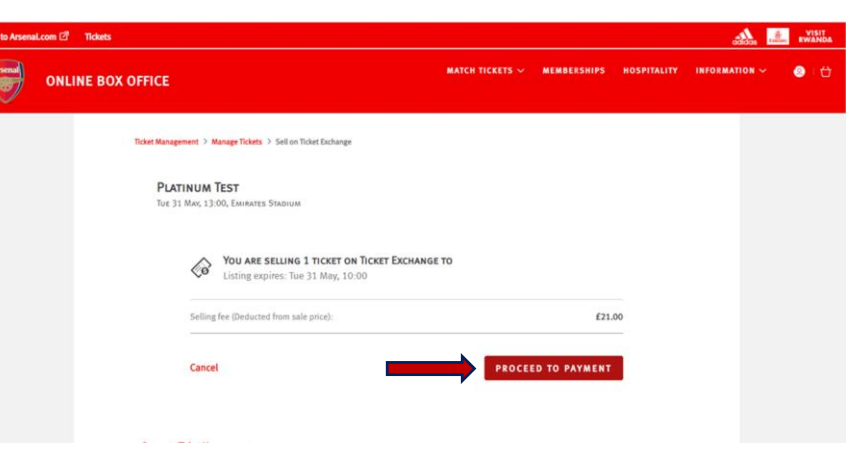

#### **TERMS & CONDITIONS**

[2] Please tick to confirm that you have read, understood and agree to the Supporters' Code of Conduct and the Terms & Conditions of The Arsenal Football Club PLC that are applicable to your purchase.

If your purchase includes a ticket to the Arsenal Women vs Tottenham Hotspur F.C. Women match (curre scheduled for 27 March 2022) and you use a valid Mastercard for the purchase, then you shall be entered into a prize draw for a chance to win a variety of prizes (one entry per person, must be aged 18+ and resident in Great Britain, competition closes on 27 March 2022 at 12pm (UK time)). For information on the prize draw and the terms and conditions that apply, please go to https://www.arsenal.com/news/mastercard-ticket-incentive. For information about how we process your personal data see our Privacy Policy at https://www.arsenal.com/privacypolicy.

Please note: By clicking Complete Transaction, your booking will be submitted and your payment will be processed.

Your contrast with un starts ance low've confirmed your questions (your payment has been processed) and explore immediately after the completion of the event for which you purchased the ticket(s).

By clicking "Complete Purchase" you agree to our Terms and Conditions and to the Event Partner(s) contacting you by email or other means about information that may interest you.

WARNING: Your card maybe eligible or enrolled in Verified by Visa or MasterCard SecureCode payer authentication programs. After clicking the " Complete Transaction" button, your Card Issuer may prompt you for your payer authentication password to compl your transaction.

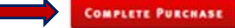

## **C TICKET EXCHANGE – SEAT POSTING**

**COMPLETE PURCHASE** 

## **C TICKET EXCHANGE – SEAT POSTING**

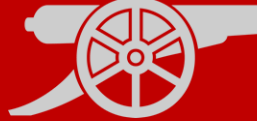

#### **Step 7:** You will then see a **confirmation screen** confirming the Ticket Exchange posting.

#### THANK YOU FOR YOUR PURCHASE! REFERENCE: 16310550 You can always access your order in My Account

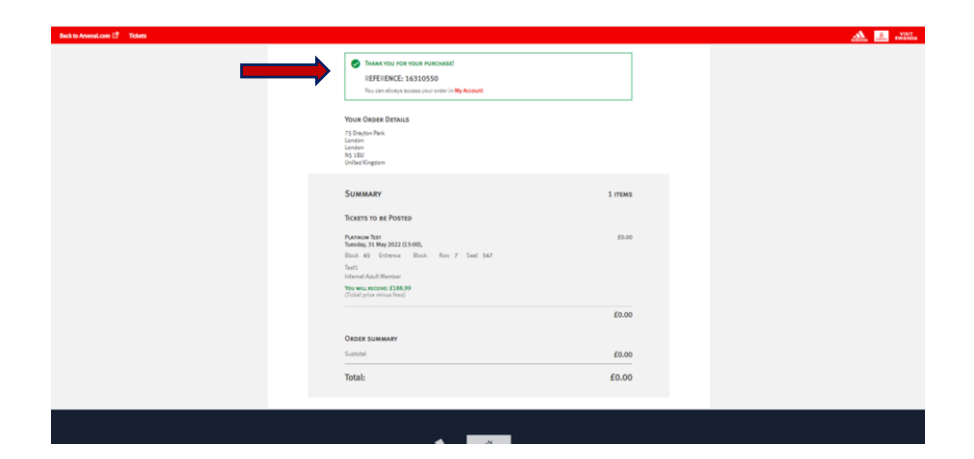

#### **Note:**

- Supporters are charged a **10% admin fee** for posting tickets and the funds for selling your ticket
- The **funds** for selling your ticket will be added to your **online account** and can be withdrawn in a cashback window throughout the season. The dates of these cashback windows can be found here: **<https://www.arsenal.com/ticketexchange>**

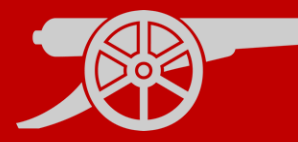

**Step 1:** To access Ticket Exchange, visit **[www.eticketing.co.uk/arsenal](http://www.eticketing.co.uk/arsenal)** and click the **Log In button** in the top right-hand side of the screen. **(9)** 

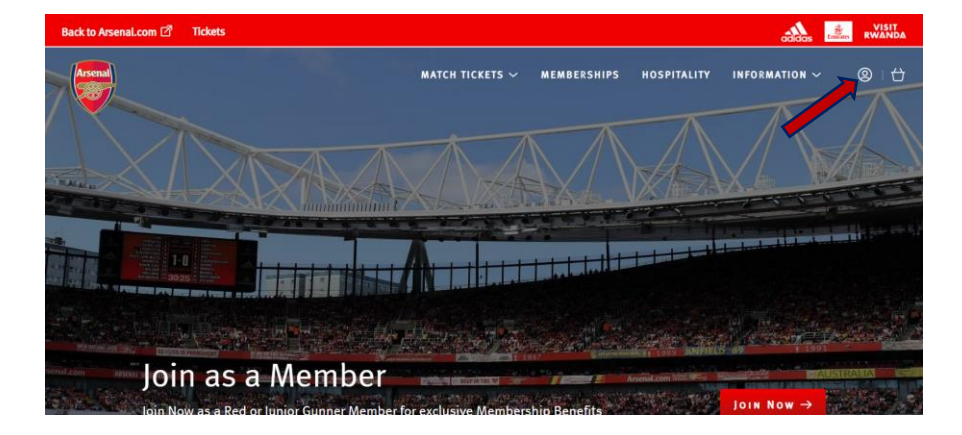

**Step 2:** Then, click on **Match Tickets**  at the top of the page.

MATCH TICKETS  $\sim$ 

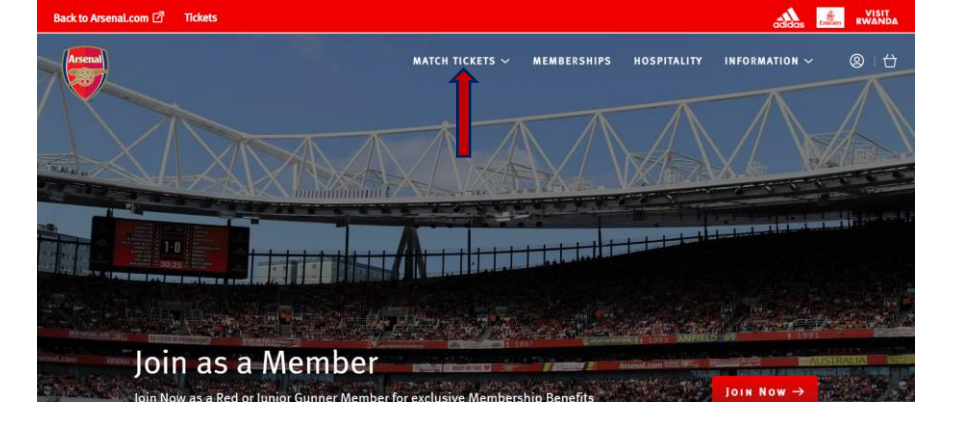

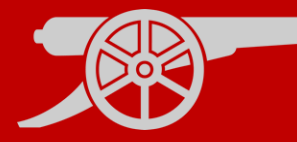

### **Step 3:** Click on **'All Matches'.**

**All Matches** 

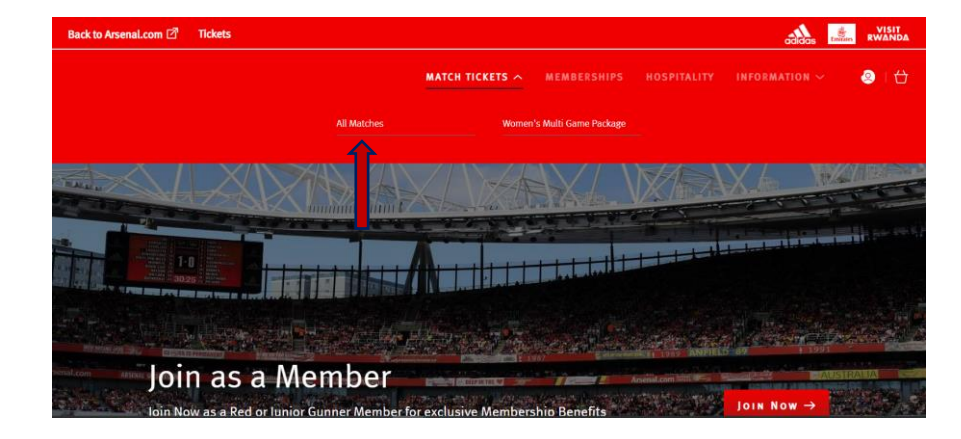

**Step 4:** Select the relevant fixture and click **'Find Tickets'.**

**FIND TICKETS** ⋋

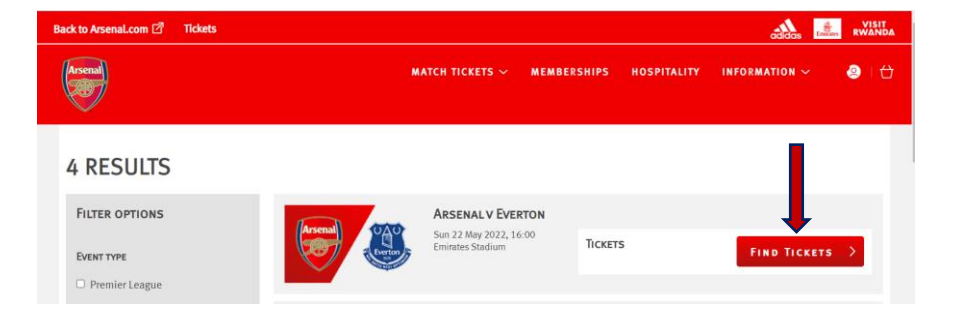

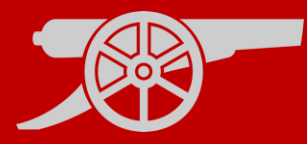

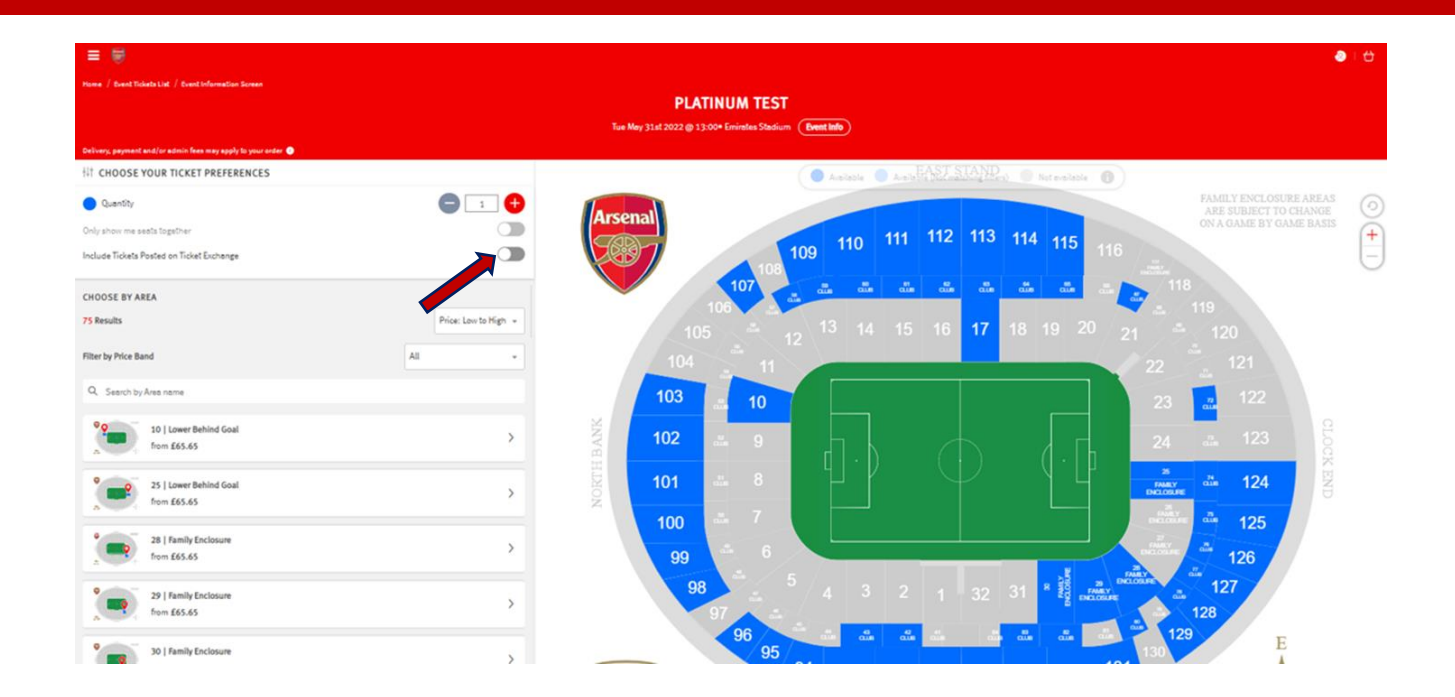

**Step 5:** To view available seats via the Ticket Exchange, you will need to toggle on **'Include Tickets Posted on Ticket Exchange'** from the left-hand side menu.

**Step 6:** Any block with availability will be highlighted in blue and any block without availability in will be greyed out. **Click on the required block** to view specific available seats.

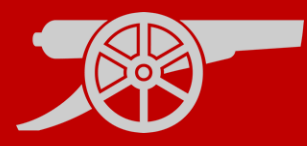

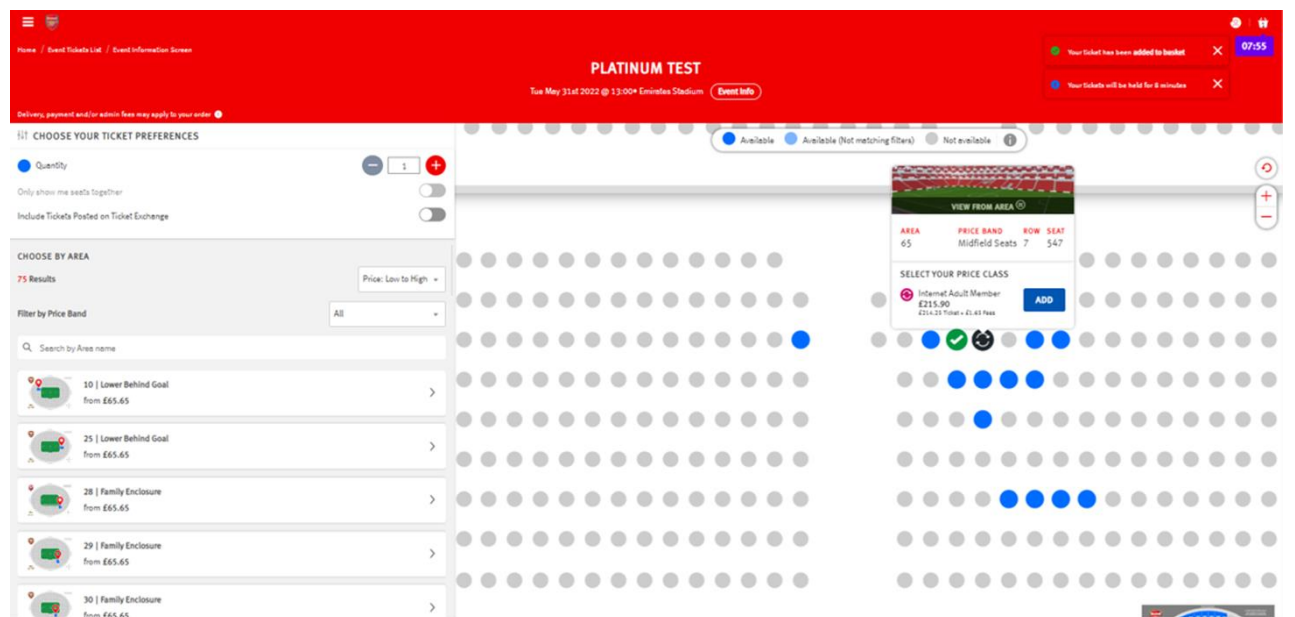

**Available seats will be highlighted** , whilst again, unavailable seats will be greyed out.

Platinum Season Ticket holders will be able to select up to **2 additional tickets** to purchase on their season ticket via the Ticket Exchange.

**Step 7:** Select the desired seats individually and click **'Add'** to add these to your basket.

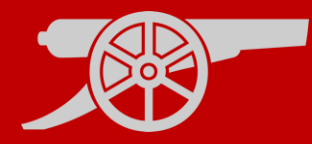

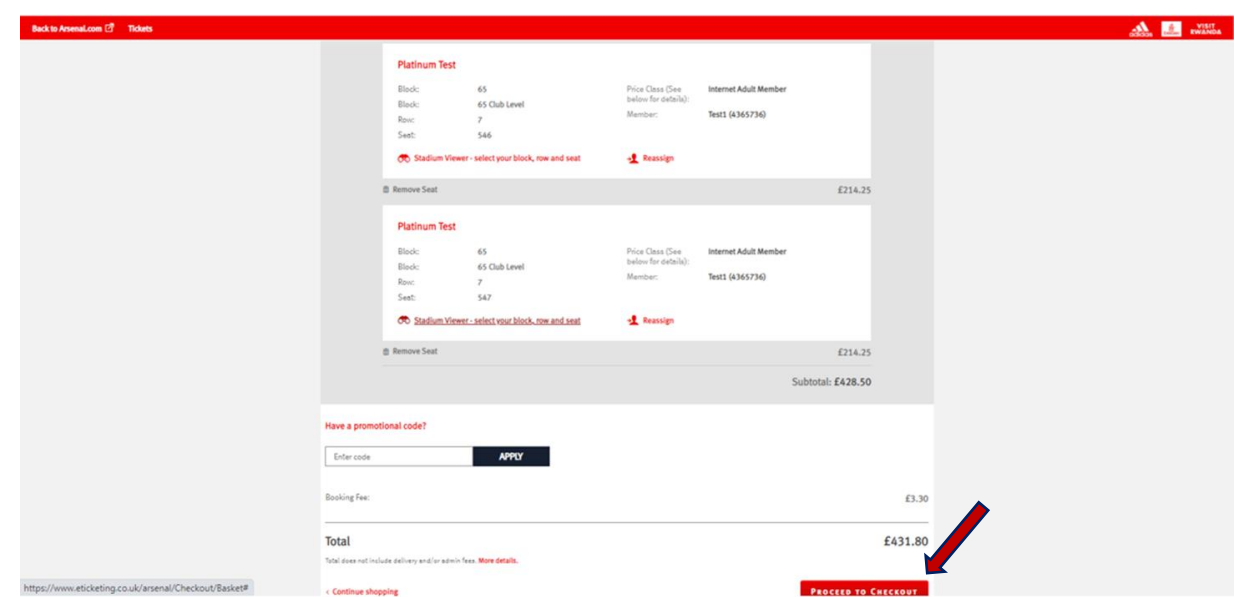

Once the tickets are in the basket, they will automatically be assigned to the membership number of the account logged in under.

**Step 8:** Should they wish to be reassigned to another Season Ticket holder, simple click **reassign,** where the My Network list will pop up to select from. **all Reassign** 

**PROCEED TO CHECKOUT Step 9:** When assigned correctly, click on **'Proceed To Checkout'** TICKET EXCHANGE – PURCHASING GUIDE

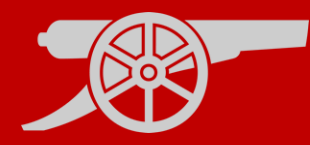

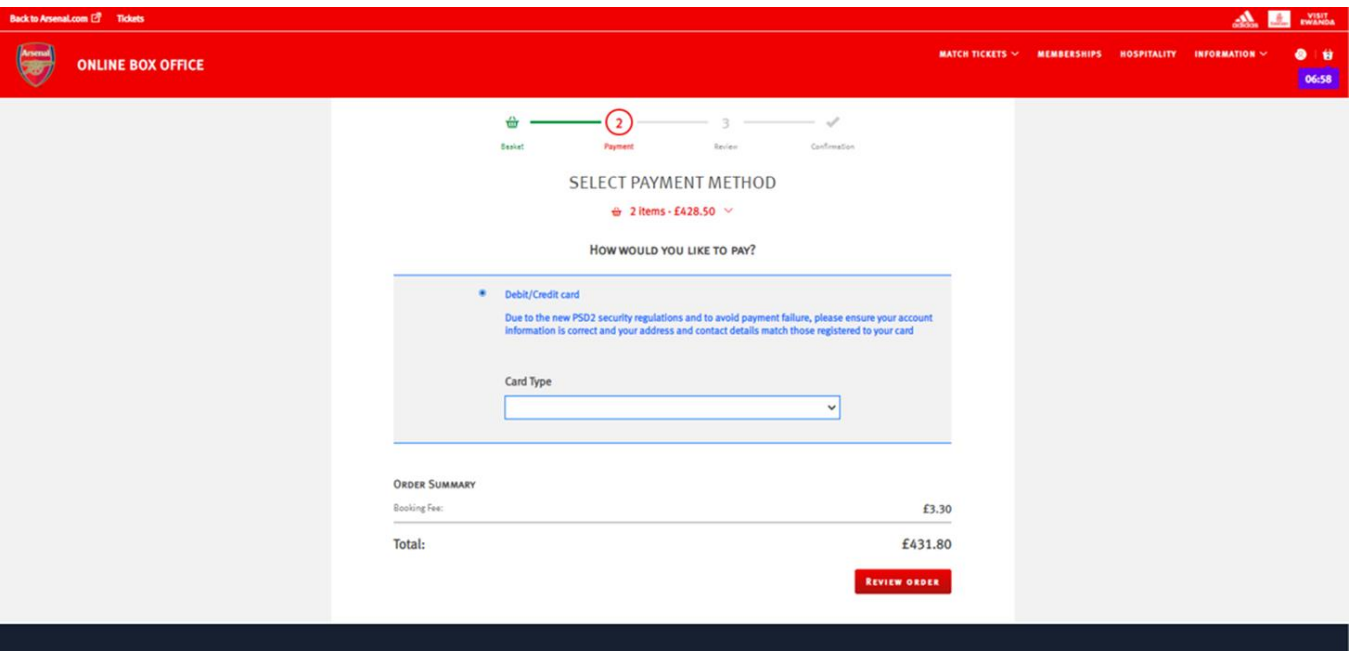

**Step 10: Select the card type** to pay on and enter the card details, followed by **review order**, in order to complete the purchase.

Once purchased, the tickets will be emailed as **Print at Home / Ticketfast PDF tickets** to the registered email address on the account logged in.